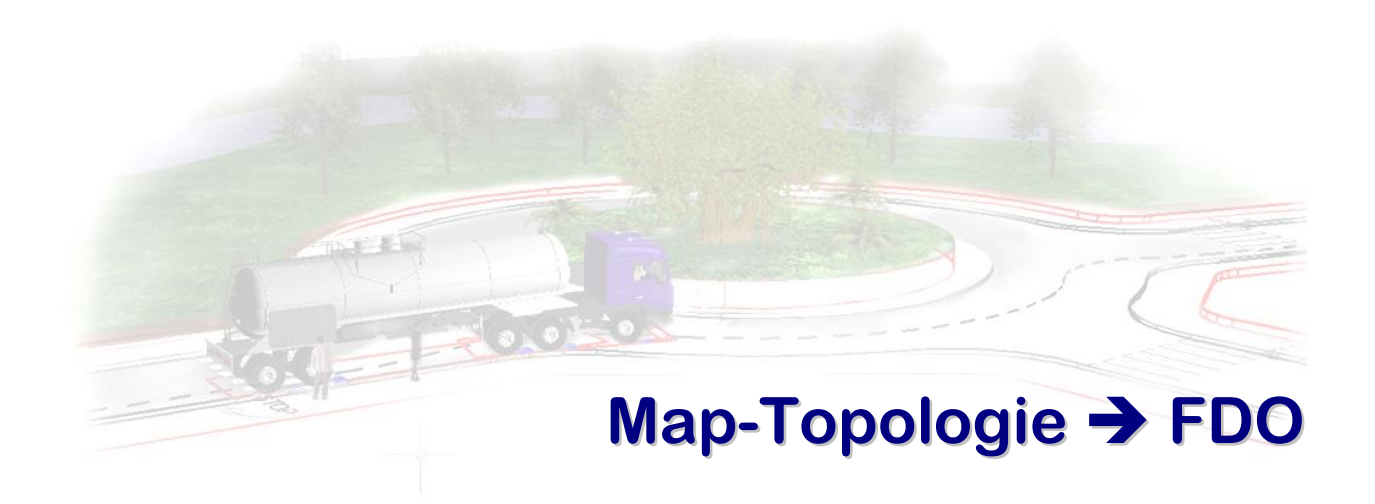

**Stand 2010-03-04**

## **TOOPPOOLLOOGGI IEE-EXXPPOORRTT**

### <span id="page-1-1"></span><span id="page-1-0"></span>**Start:**

Öffne Deine Zeichnung

Lade die Topologie AZ

Starte den Befehl \_MAPEXPORT

### <span id="page-1-2"></span>**Export-Datei/-Typ:**

In dem Dialog der Dateiauswahl wähle unter Datentyp Autodesk SDF (\*.sdf), und dann Zielverzeichnis und Name angeben,  $\rightarrow$  OK

### <span id="page-1-3"></span>**Export-Einstellungen:**

Im folgenden Export-Dialog jetzt einstellen:

Karte Auswahl:

 $\bullet$  Zu exportierende Flächentopologie auswählen  $\rightarrow$  AZ

Karte Objektklasse (die ist ein wenig tricky, man gewöhnt sich aber dran):

 Auf Button Attribute auswählen, es folgt ein Dialog, aus welchem Eigenschaften anzugeben sind, die mit der Geometrie exportiert werden sollen. In diesem Screenshot ist gezeigt, wie Topologie-Fläche und –Umfang sowie die Blockattribute exportiert werden

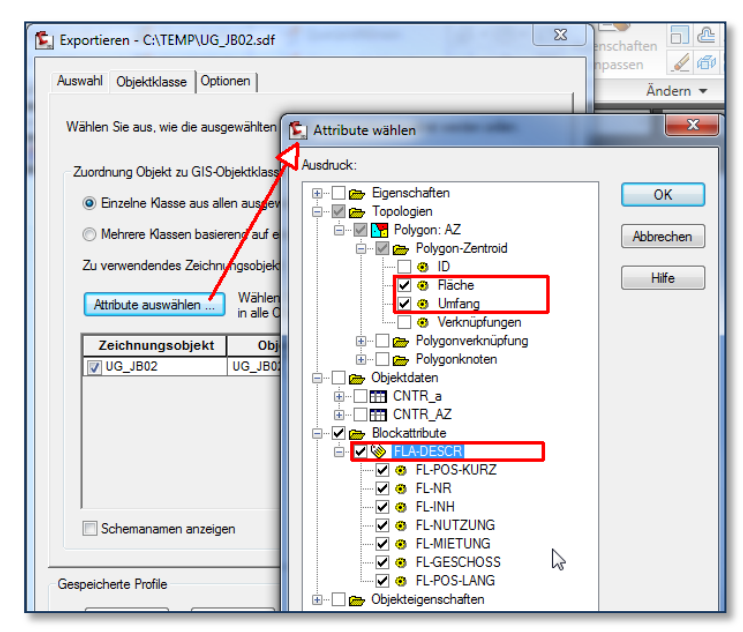

 Weiters ist in diesem Dialog noch zu definieren, welcher Geometrietyp im SDF zugelassen ist. Das stellen wir bei einer Flächentopologie auf Polygon.

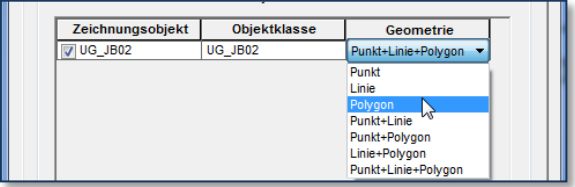

Karte Optionen:

Da gibt's bei Export einer Topologie nach SDF nichts zu setzen.

Zuletzt Dialog mit OK beenden. Bitte unbedingt auf die Befehlszeile gucken, da wird angegeben, wie viele Elemente exportiert werden, sind es 0, dann hat man/Frau ein Problem!

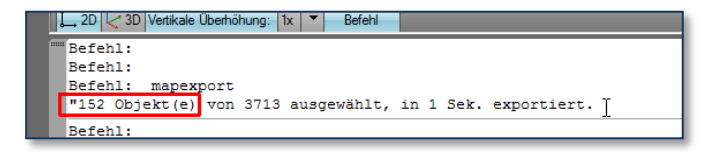

### **FDO VERBINDUNG**

#### <span id="page-3-1"></span><span id="page-3-0"></span>**Start:**

Öffne eine neue Zeichnung (zumindest mit gleichen Grundeinstellungen wie Einheit etc. entsprechend der vorigen.

Öffne den MAP-Arbeitsbereich, wenn nicht schon vorhanden. Der Befehl dazu \_MAPWSPACE (und dann auf  $E/N$ )

### <span id="page-3-2"></span>**Verbindung zu GIS-Daten:**

Hier stellen wir eine Verbindung zu GIS-Daten her, in diesem Fall zu dem zuvor exportierten SDF-File. Die Verbindung ist eine referenzierte, sprich es wird nicht Geometrie in das aktuelle DWG importiert, sondern referenziert. Werden diese Daten modifiziert, dann wird das SDF-File geändert!

Im MAP-Arbeitsbereich auf Karte Darstellungsverwaltung wechseln.

Auf dem Icon *Daten* <klick> und im Kontextmenü *mit Daten verbinden* wählen.

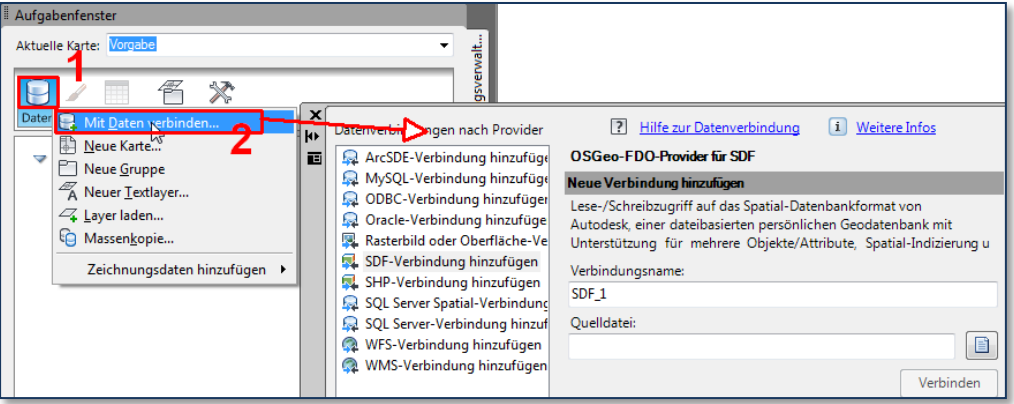

In diesem Fenster auf der linken Seite den Quelldatentyp angeben, in unserem Fall SDF-Verbindung hinzufügen.

Auf der linken Seite wird der Dialog aktualisiert, um die Dateiangabe durchführen zu können. Unter Verbindungsname kannst Du jetzt einen beliebigen Namen angeben, z.B: AZ.

Unter Quelldatei gibst Du Verzeichnis und Dateiname des zuvor exportierten SDF-Files an (oder natürlich per Icon rechts daneben zum Dialog für Dateiauswahl)

Abschließend auf den Button Verbinden → der Dialog welchselt den Inhalt und zeigt nochmals die Quelldatei an (für später: hier kannst Du Projektionssystem-Einstellungen treffen)  $\rightarrow$  auf den Button Zu Karte hinzufügen  $\rightarrow$  die Daten aus dem SDF werden in die Zeichnung geladen, den Dialog Datenverbindung kannst Du schließen oder auf die Seite schieben.

<span id="page-4-0"></span>Vorerst werden die Daten nur mit Vorgabefüllung und –umrandung dargestellt.

Um den Stil der Darstellung zu modifizieren (der nichts mit AutoCAD-Layerfarbe o.ä. zu tun hat!), gibt es den Stileditor:

Mit diesem kannst Du die Darstellungseigenschaften einstellen, dazu im Map-Arbeitsbereich auf Deinen neuen Eintrag (nennt sich auch Layer, hat aber nix mit AutoCAD-Layer zu tun) >  $rechte$  Maustaste  $\rightarrow$  *Stil bearbeiten.* 

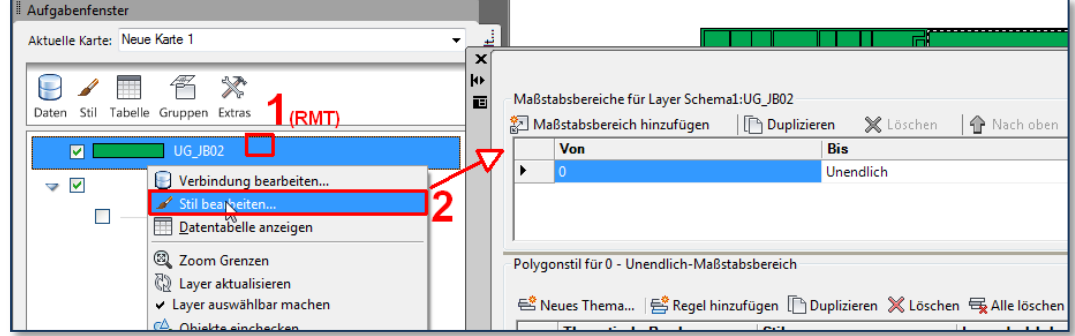

### <span id="page-4-1"></span>**Thematische Karte (Regeln definieren)**

Ich beschränke mich jetzt mal darauf, Deine Einstellungen aus dem THM-File nachzubauen, im THM-File sieht es so aus:

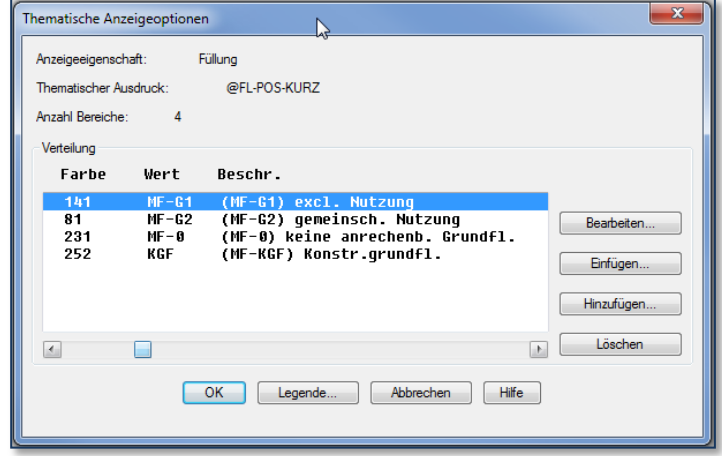

Dazu im Stileditor auf den Button Neues Thema, im Folgedialog ist dann die Eigenschaft anzugeben, nach welcher Eigenschaft zu thematisieren ist, in Deinem Fall im Feld Eigenschaft die Daten FL\_POS\_KURZ auswählen, den Rest können wir so belassen und den Dialog wieder mit OK beenden.

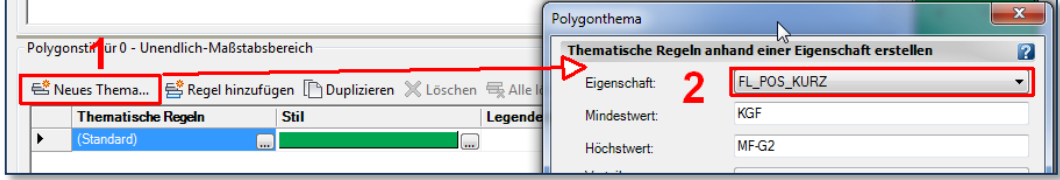

In diesem Fall wird Deine Karte mal thematisiert dargestellt. Um die Farben für jeden Typ einzustellen, brauchst Du im Stileditor, in der Tabelle, in welcher nun die thematischen Regeln tabellenartig ausgefüllt sind, durch <klick> in die Spalte Stil Füllung für Füllung einstellen.

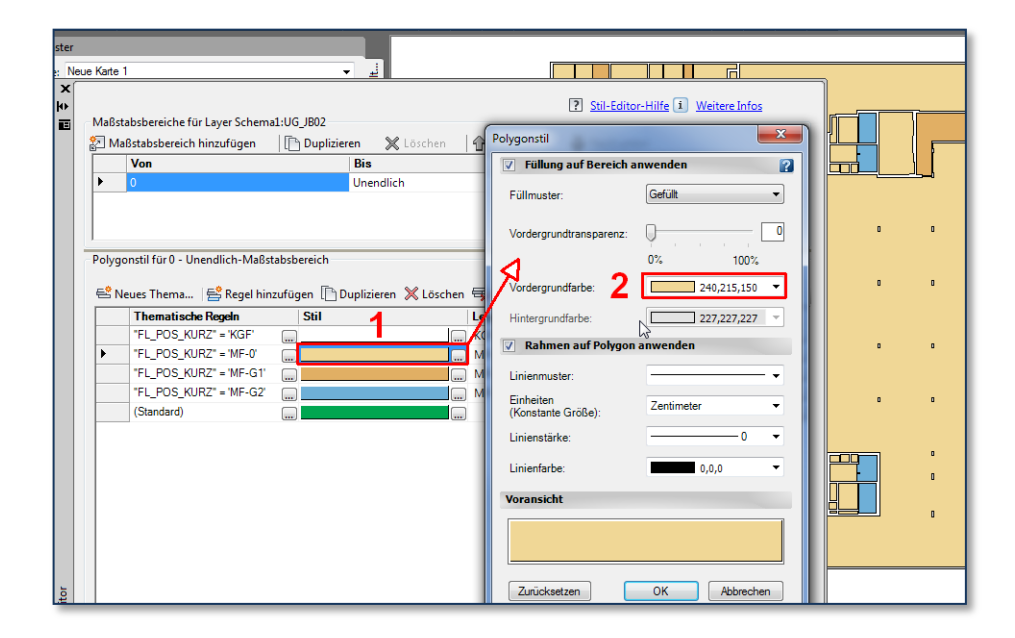

Natürlich gibt es hier eine ganze Menge mehr Details zu Stilisierung, Regeln, Speichern der Stilisierung, ….

Ich hoffe aber, das ist mal der Leitfaden, damit Du's einmal durchbekommst und mit Hilfe von Manual, Try&Error oder noch besser Schulung auch noch tiefer hineinkommst.

# **INHALTSVERZEICHNIS**

<span id="page-6-0"></span>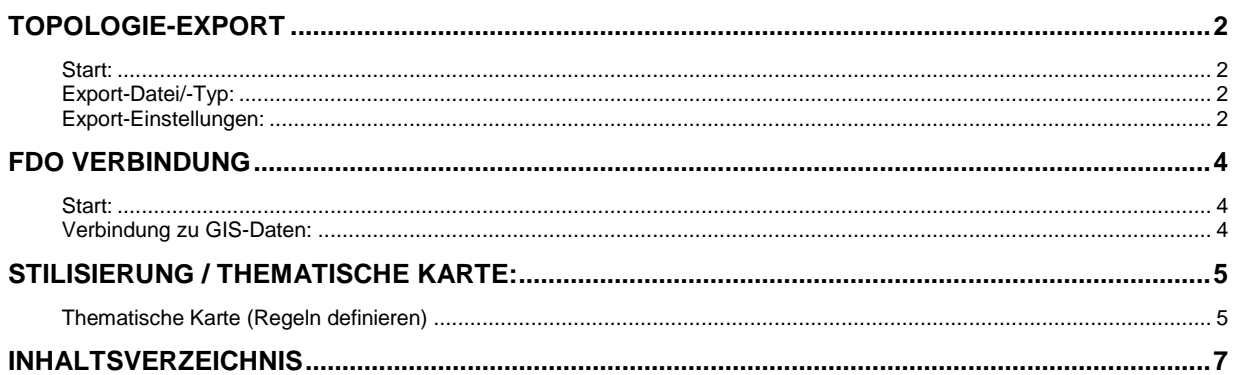